# How Do I Approve, Deny or Pushback a Pending Termination Request?

# Navigation

- 1. Log into OneUSG HCM.
- If the Manager Self Service page is not displayed, click on the blue NavBar and select Manager Self Service from the drop down listing.
- On the Manager Self Service page, click the Approval tile. NOTE: The
  number of transactions in your approval queue is displayed at the bottom
  right corner of the Approval tile.
- 4. The **Pending Approvals** page includes two sections:
  - View By List: Summarizes the Pending Transaction List by Transaction
     Type, Date Routed, From (Sender) or Person.
  - b. Pending Transaction List: Displays transactions in the format specified in the View By list. NOTE: This section of the page includes functionality to filter the listing by Transaction Type, Date Routed, From (Sender), Person; it also displays the name of a delegate, where applicable.

## **Update the View By Settings (Optional)**

- 5. By default, pending transactions are displayed by transaction type. To change the display, click on the **View By** field.
- 6. Select another View By option from the list.
- 7. Click on a transaction group in the View By section.

#### **Update the Filter Settings (Optional)**

- 8. To limit the number of transactions displayed in the **Pending Transaction List**, click on the **Filter** icon displayed at the top of the list.
- 9. Select an option from the listing.

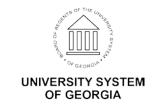

- 10. Click the **Done** button to filter the listing; click the **Cancel** button to abort the filter action. NOTE: Click the **Reset** button to clear your selections on the Filter page.
- 11. Review the transaction listing. NOTE: The color of the **Filter** icon changes to green when enabled.

#### Act on a Pending Transaction

- 12. Click **Terminate Employee** in the left menu listing of the **Pending Approvals** page.
- 13. In the **Pending Transaction List** section of the page, click on a request in the listing.
- 14. Review the transaction page information.
- 15. Enter your comments in the **Approver Comments** field.
- 16. Click the appropriate **Action** button:
  - a. Approve: agree to the proposed change or action
  - b. **Deny**: reject the proposed change or action
  - Pushback: return the pending transaction for further input or update
- 17. Click the < **Pending Approvals** button on the NavBar.
- 18. Click **All** in the **View By** listing to display an updated list of pending transactions.

#### Act on Multiple Pending Transactions as a Group

- 19. Validate the View By setting and make any needed updates.
- 20. Click **Terminate Employee** in the left menu listing of the **Pending Approvals** page.
- 21. Click the Select All/Deselect All checkbox displayed at the top of the Pending Transaction List.
- 22. Review the listing of pending transactions.
- 23. Click the checkbox to the left of any transaction to exclude from the group action.

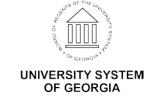

- 24. Enter your comments in the **Approver Comments** field. NOTE: Your comments will be applied to all selected transactions.
- 25. Click the appropriate **Action** button:
  - a. Approve: agree to the proposed change or action
  - b. **Deny**: reject the proposed change or action
  - Pushback: return the pending transaction for further input or update
- 26. Click **All** in the **View By** listing to display an updated list of pending transactions.

### Complete the Task/Sign Out of Application

27. If finished working in the system, sign out of the application by clicking the **Action List** icon on the **NavBar**.

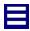

28. Click the **Sign Out** option in the listing.

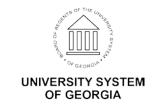